Are you getting the "No Content" image when trying to post videos in Medial?

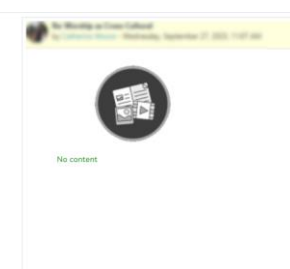

When recording or uploading videos into Medial, You have to provide the video with three "Details." Make sure your video file has a Title (you can rename the video file from this screen), is given a Category to reside (defaults to your Personal (Private) YOU NEED TO CHANGE TO **Personal (Public)** category), and is given a description.

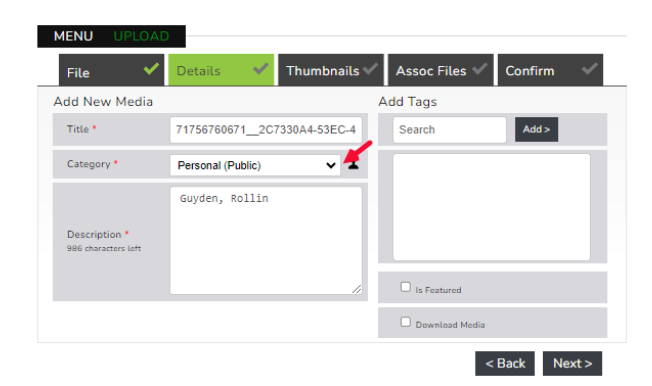

## **Videos with their Category set to Personal (Private) will get the "No Content" message when they attempt to share their video!**

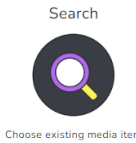

To change the category of your recorded or uploaded videos, click on "Search" from the Medial "Choose Media" screen.

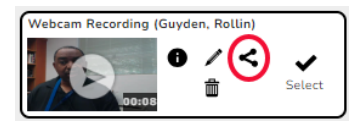

Select the video that you need to change the category. Click on the share icon on the video selection box. The Share box will look like this if the

video is set to Private.

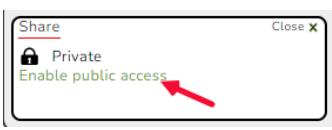

Click on "Enable public access" to make your videos accessible. The video's category is set to public, and you  $\|\mathbf{a}\|$  Public  $\|\mathbf{a}\|$  can copy the URL and share that link.

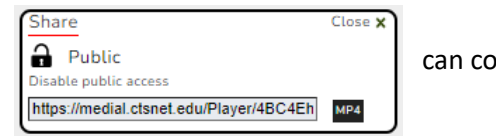

Once your video is set to public, you can reselect the video in the assignment in Moodle. Just changing the video category will not make the video accessible. You will have to delete the old Medial Video link and replace it with a new link pointing to the video now that it has public access, or you can just paste the URL to the video.